## 當您用 IP 分享器或固定 IP 上網時跳出撥號連線處理方式

1.當您於一開機時就跳出撥號連線或用無線上網時跳出下述劃圈圈那個視窗時

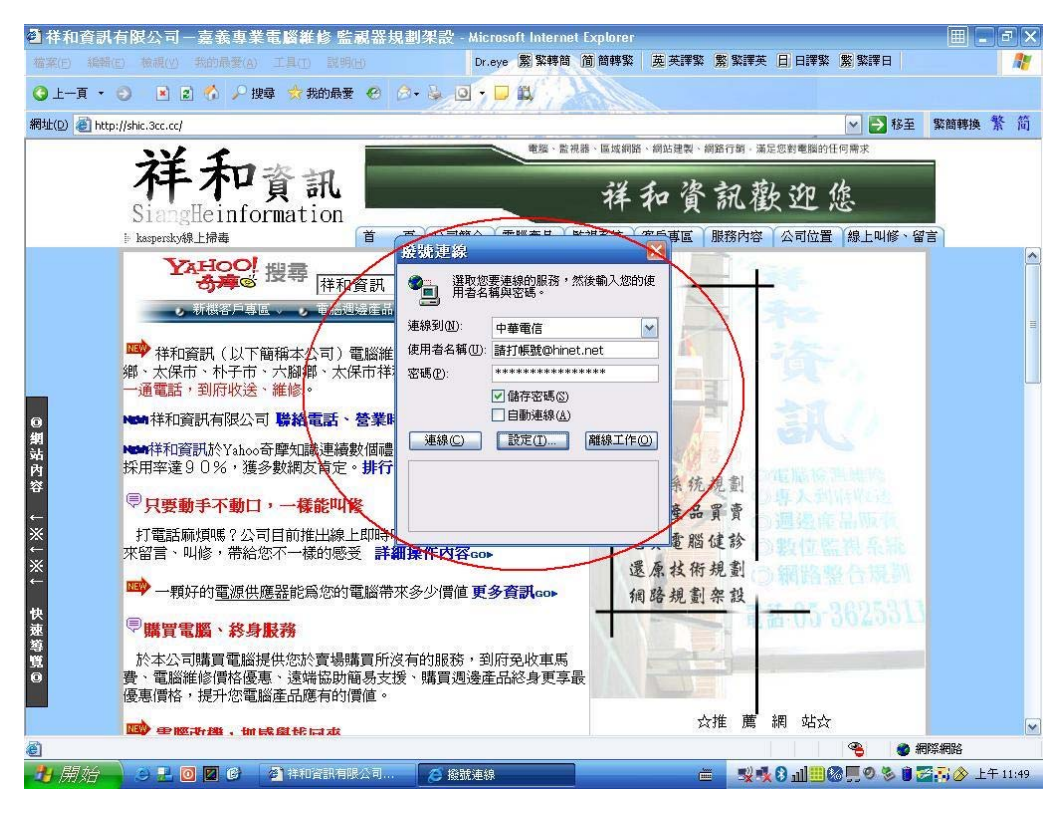

2.於桌面在 IE 上按右鍵→選擇內容(見下圖劃圈圈部份)

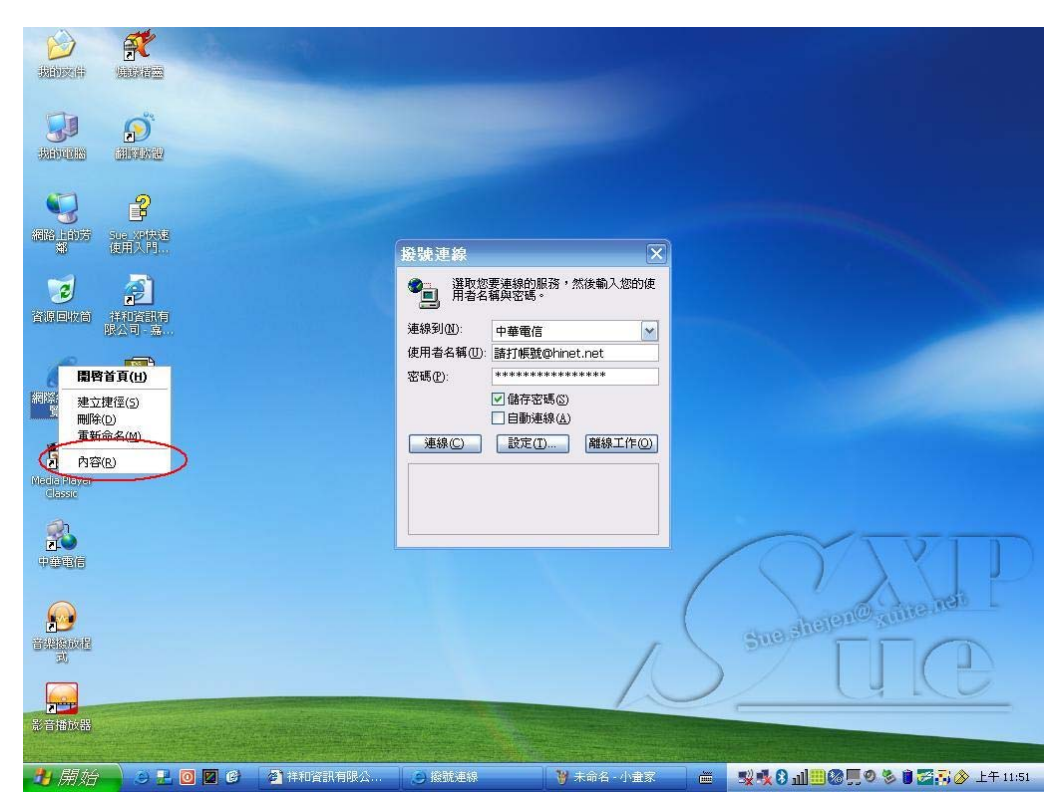

3.選擇內容後接下來會跳出網際網路 內容 接著選擇連線 見下圖

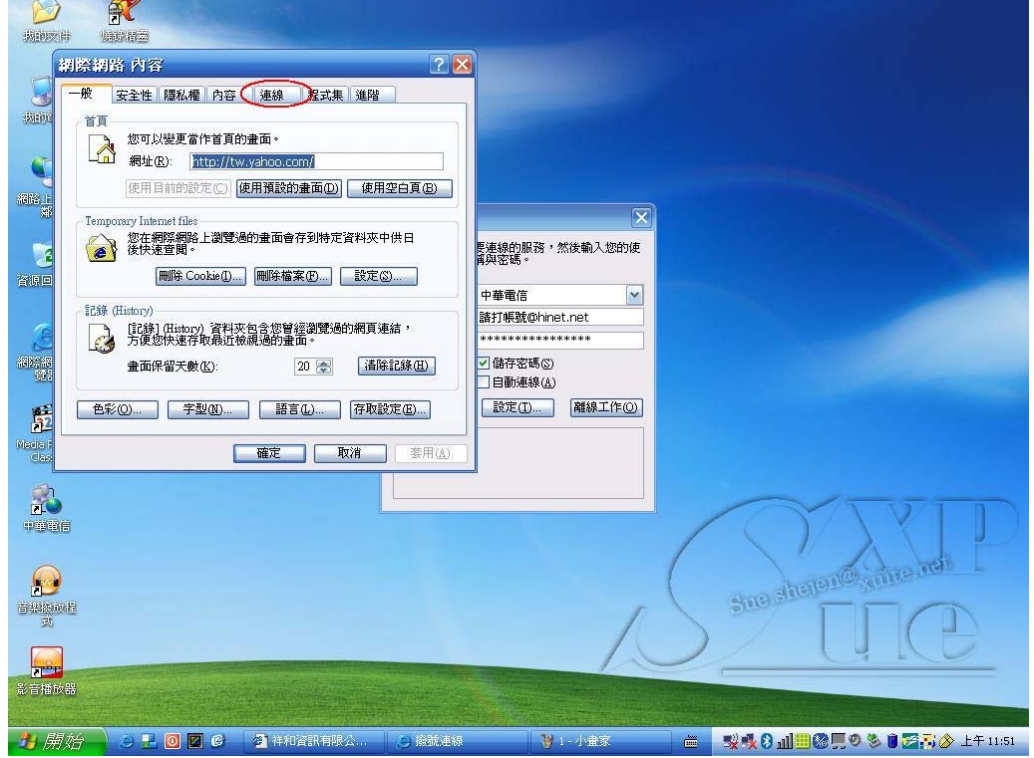

4.然後選擇永遠不撥號連線(下圖劃紅線部份)然後在按確定鍵(下圖劃黑線部

份)該視窗就不會在跳出來了。

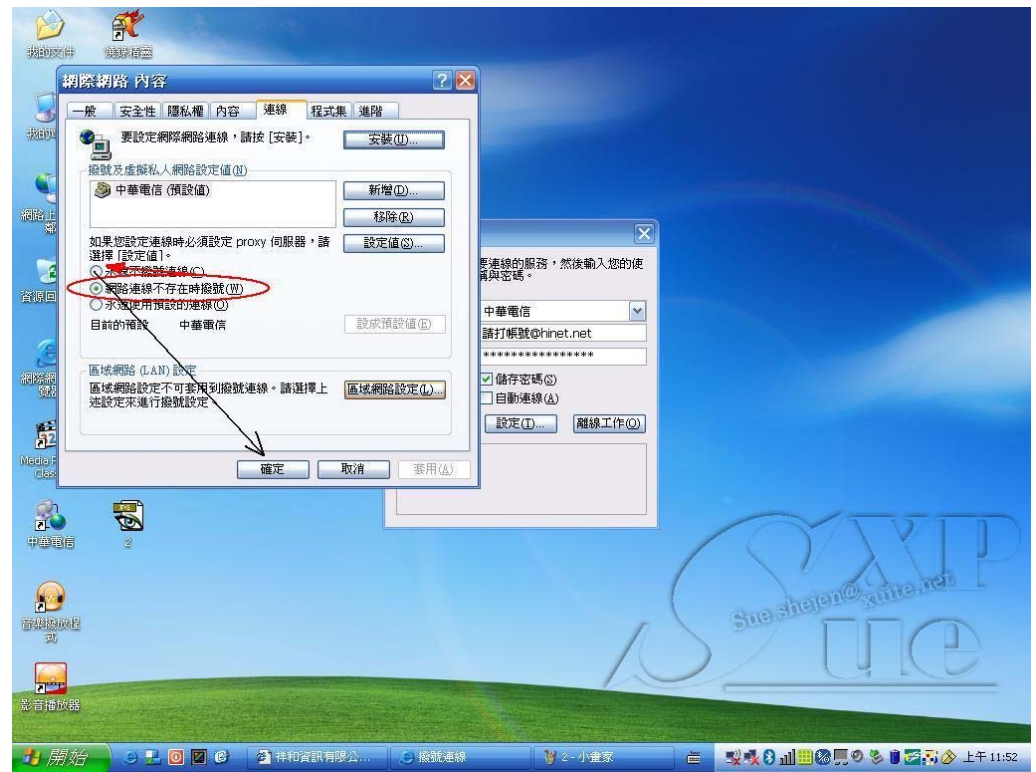

祥和資訊有限公司 整理 http://shic.3cc.cc